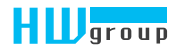

# Ξ

Uživatelská příručka

# Bezpečnostní upozornění

Zařízení odpovídá požadavkům norem platných v ČR, je provozně odzkoušeno a je dodáváno v provozuschopném stavu. Pro udržení zařízení v tomto stavu je nutno řídit se dále uvedenými požadavky na bezpečnost provozu a údržbu zařízení.

*Pokud nebude zařízení užíváno způsobem, jaký doporučuje výrobce, může dojít k porušení ochrany, kterou zařízení poskytuje!*

*Napájecí zásuvka nebo místo odpojování zařízení od zdroje elektrické energie musí být volně přístupné!*

#### *Zařízení nesmí být nadále používáno zejména pokud:*

- je viditelně poškozeno
- řádně nepracuje
- uvnitř zařízení jsou uvolněné díly
- bylo vystaveno déletrvající vlhkosti nebo zmoklo
- bylo nekvalifikovaně opravováno neautorizovaným personálem
- napájecí adaptér nebo jeho přívodní šňůra je viditelně poškozena
- použije-li se zařízení jiným, než určeným způsobem, může být ochrana poskytovaná zařízením narušena
- vypínač nebo jistič a prostředky nadproudové ochrany musí byt součástí nadřazeného konstrukčního celku

*Výrobce za zařízení odpovídá pouze v případě, že je napájeno dodaným, nebo odsouhlaseným napájecím zdrojem.* 

V případě jakýchkoliv problémů s instalací a zprovozněním se můžete obrátit na technickou podporu:

HW group s.r.o. http://www.hw-group.com email: support@HWg.cz

Rumunská 26/122 Praha 2, 120 00 Tel.+420 222 511 918

*Před kontaktováním technické podpory si připravte přesný typ vašeho zařízení (naleznete na výrobním štítku) a – pokud ji znáte – rovněž verzi firmware (viz dále).*

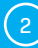

# Obsah

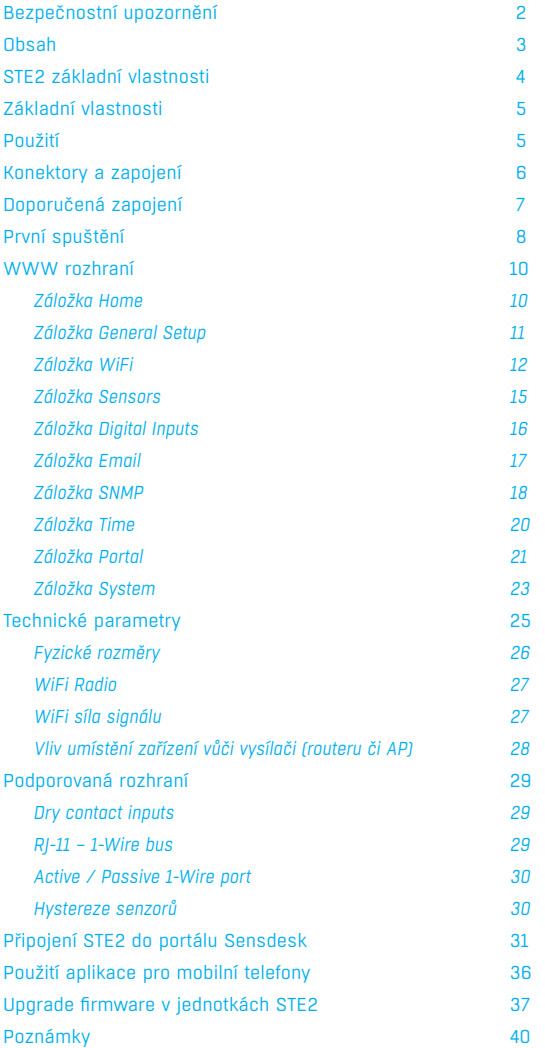

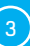

# STE2 – základní vlastnosti

## *STE2 je teploměr s Ethernetovým i WiFi rozhraním a možností připojení do portálu SensDesk.*

STE2 je zařízení s podporou SNMP, určené pro měření teploty a vlhkosti z externích senzorů a s možností připojení do internetu přes klasický kabel nebo WiFi. V případě překročení povoleného rozsahu hodnot umožňuje odeslání alarmové zprávy e-mailem nebo přes portál SensDesk či jako SMS. Samozřejmostí je podpora dohledových systémů a zdarma je k zařízení dodáván SW HWg-PDMS pro tvorbu grafů a export dat do MS Excel. Součástí balení je napájecí adaptér a čidlo teploty.

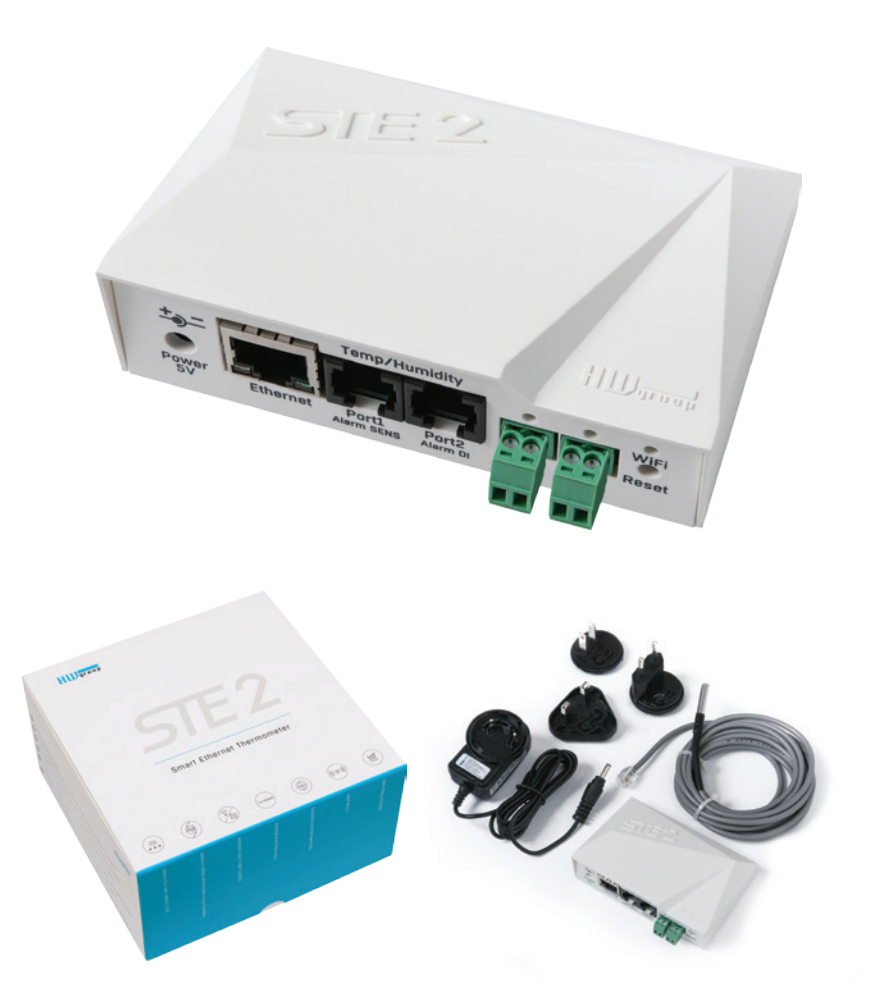

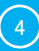

## Základní vlastnosti

- Obsahuje klasický Ethernet i WiFi 802.11 b/g/n (2,4GHz)
- Podpora současného provozu Ethernetu i WiFi (pro snadnou konfiguraci)
- Napájení 5V nebo PoE
- Jednoduchá instalace, podporuje DHCP
- Vestavěný WEB server nepotřebuje jiný software, než standardní internetový prohlížeč
- Lze připojit do NMS (SNMP MIB)
- Odešle e-mail při příliš vysoké / nízké teplotě
- Podpora autorizace TLS (GMAIL)
- Bezpečnost chráněna heslem
- Dodáváno včetně Windows software HWg-PDMS pro kreslení grafů a export dat do MS Excel

## Použití

#### Výpadek klimatizace

Změna teploty upozorní na výpadek chlazení A/C jednotky

#### Dohled topení

Vzdálený dohled topného systému, upozornění e-mailem nebo SMS na nebezpečí zamrznutí. (e-mail-2-SMS)

#### Dohled poskytovaných služeb

Pomocí dodávaného software HWg-PDMS snadno vytvoříte reporty s grafy teplot v jedné či několika lokalitách. Můžete mít přehled nad kvalitou outsourcovaných služeb.

#### Dohled chladničky nebo mrazničky

Odešle e-mail při výpadku lednice. Logování provozních a skladovacích podmínek.

#### Optimalizace vytápění

Úspory nákladů na vytápění a klimatizaci

#### Uskladnění potravin

Hlídá optimální podmínky skladování. Pomocí aplikačního software lze vytvořit protokoly pro HACCP.

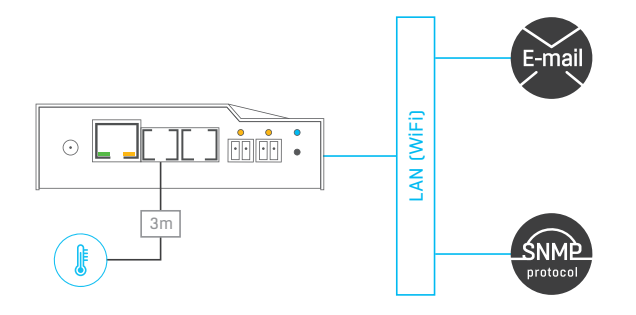

## Konektory a zapojení

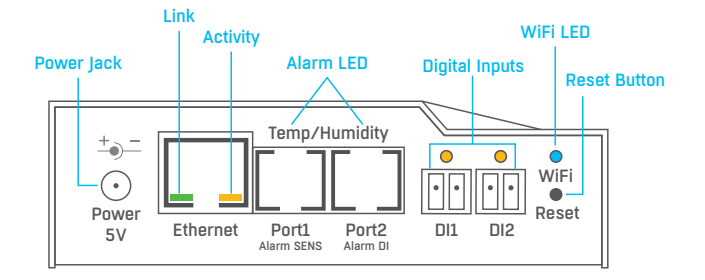

#### Popis konektorů

- *Ethernet* Slouží pro připojení internetu prostřednictvím kabelu pro provoz v klasické počítačové síti a pro konfiguraci při provozu na WiFi. Konektor podporuje napájení z počítačové sítě přes PoE.
- *Temp/Humidity* Slouží pro připojení až 3 senzorů teploty nebo vlhkosti. Délka senzoru může být až 60 metrů v každém portu.
- *Power* Konektor pro připojení napájení 5V v případě napájení externím adaptérem.
- *Digital Inputs* Slouží k připojení senzorů s kontaktním výstupem.

#### Popis signalizačních led

- *Link* Zelená dioda signalizuje konektivitu do počítačové sítě.
- *Activity* Žlutá dioda blikáním signalizuje probíhající komunikaci na kabelovém připojení k počítačové síti.
- *WiFi* Modrá dioda značí navázání spojení k přípojnému bodu WiFi. V případě navazování spojení blikáním určuje stav.
- *Alarm LED* Dvě diody ukryté v konektorech Port1 a Port2. Diody trvalým svitem značí stav Alarm.
	- *Alarm SENS* Trvalým svitem hlásí stav Alarm na některém z teplotních nebo vlhkostních senzorů.
	- *Alarm DI* Trvalým svitem hlásí stav Alarm na některém z digitálních vstupů.

#### Popis funkce tlačítka

- *Reset* slouží k uvedení zařízení do továrního nastavení.
	- *1.* Vypněte zařízení.
	- *2.* Stiskněte a držte stisknuté tlačítko.
	- *3.* Zapněte zařízení a tlačítko držte stisknuté dalších 5 sekund.
	- *4.* Postupně se rozsvítí všechny diody.
	- *5.* Znovu zapněte zařízení, tovární nastavení je obnoveno.

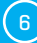

# Doporučená zapojení

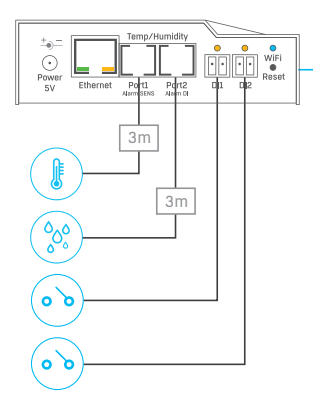

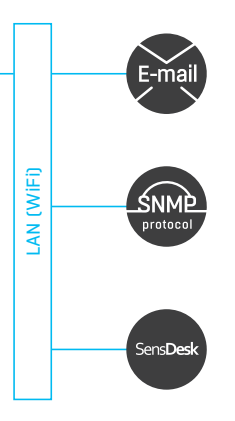

### Možnosti připojení senzorů:

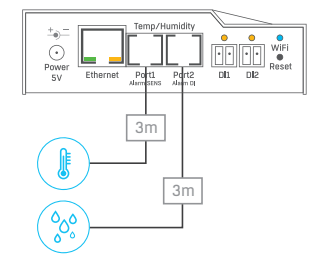

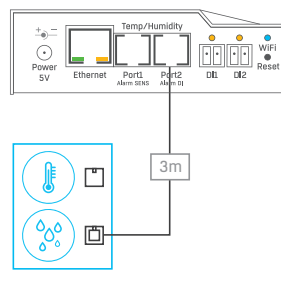

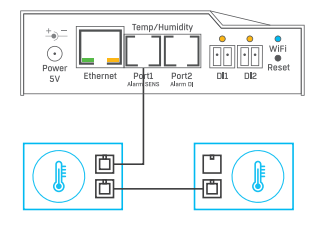

## Připojení kouřového senzoru:

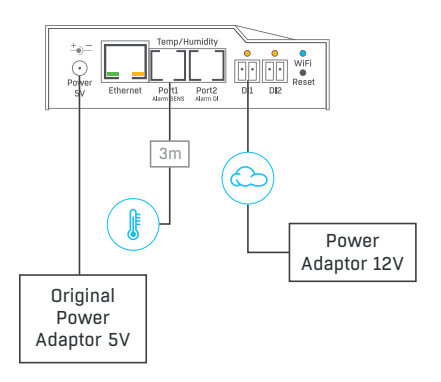

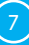

## První spuštění

## *První kroky*

#### Připojení kabelů 1

- Připojte STE2 do sítě **Ethernet** (přímým kabelem do **Switche**, kříženým do PC).
- Připojte napájecí adaptér do sítě a zapojte jej do napájecího konektoru STE2.
- Rozsvítí se zelená kontrolka v RJ45 konektoru **Power&Mode**.
- Pokud je v pořádku připojení do sítě **Ethernet**, měla by se o chvíli později rozsvítit kontrolka **LINK** (žlutá) a nadále pohasínat během přenosu dat do Ethernetu (signalizace Activity).
- Žlutá kontrolka **LINK** signalizuje rychlým blikáním komunikaci s DHCP serverem.

## Nastavení IP adresy - HWg-Config 2

Program **HWg-Config** je umístěn v hlavním adresáři na přiloženém CD (verze pro Windows i Linux). *Program lze stáhnout na www.HW-group.com Software -> HWg-Config.*

- Kliknutím na ikonu spusťte program **HWg-Config** program automaticky vyhledá připojená zařízení.
- Hledání zařízení spustíte kliknutím na ikonku **Find Devices** (Vyhledat zařízení).
- Program vyhledá zařízení ve vaší lokální síti. Poklepáním na MAC adresu zařízení otevřete dialogové okno základních nastavení zařízení.

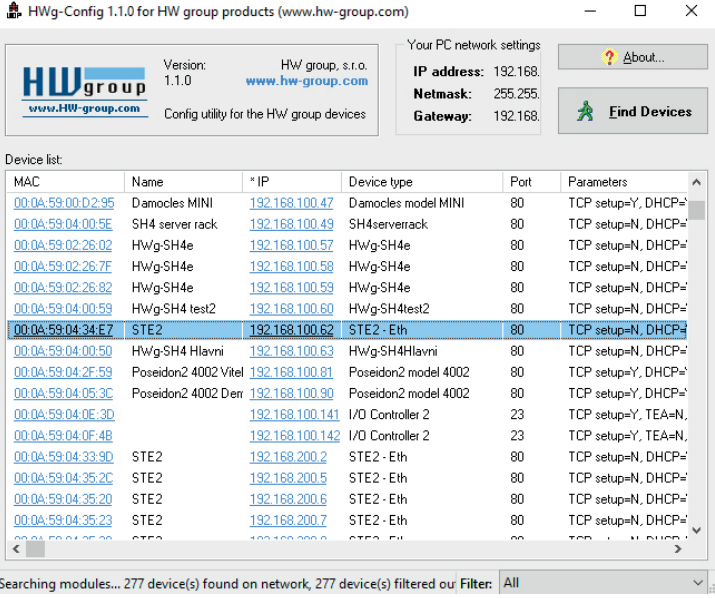

## *První kroky*

#### *Nastavte síťové parametry zařízení:*

- IP adresa / HTTP port (standardně 80)
- masku vaší sítě
- IP adresu gateway (brány) vaší sítě
- název zařízení (volitelný parametr)

Uložte nastavení tlačítkem **Apply Changes** (ulož změny).

#### *Uvedení do výchozího stavu:*

- Klikněte pravým tlačítkem na MAC adresu zařízení. Prvních 60 sekund po zapnutí lze obnovit výchozí hodnoty z HWg-Config softwarově.
- Stiskněte tlačítko RESET, držte ho a připojte napájecí adaptér. Tlačítko držte ještě asi 5 sekund, než se rozsvítí všechny diody.

## WWW stránka zařízení 3

#### **Možnosti otevření WWW stránky**:

- Zadejte IP adresu zařízení v okně prohlížeče.
- V aplikaci HWg-Config klikněte na podtrženou IP adresu.

| <b>HID</b> group<br>USAL HID-prous.com              | HW group, s.c.o.<br>www.hw-group.com<br>Config utility for the HW group devices |                                      | Your PC network settings<br>IP address: 192.168<br><b>Netmask:</b><br><b>Gateway:</b> | 255,255<br>192.168.                                                                                | $?$ $Abook$<br><b>Find Devices</b> |                                                                   |              |
|-----------------------------------------------------|---------------------------------------------------------------------------------|--------------------------------------|---------------------------------------------------------------------------------------|----------------------------------------------------------------------------------------------------|------------------------------------|-------------------------------------------------------------------|--------------|
| Device list:                                        |                                                                                 |                                      |                                                                                       |                                                                                                    |                                    |                                                                   |              |
| MAC.                                                | Name                                                                            | n                                    | Device type                                                                           |                                                                                                    | Post                               | Parameters                                                        | $\lambda$    |
| 00:04:59:00:02:95                                   | Dancoles MINI                                                                   | 192 168 100 47                       | Damocles model MINI<br><b>SH4nervemank</b><br>HWg-SH4e<br>HWg-SH4e<br>HWo SH4e        |                                                                                                    | 80                                 | TCP setup=Y, DHCP=1                                               |              |
| 00:04:59:04:00:5E                                   | SH4 server tack                                                                 | 192.168.100.49                       |                                                                                       |                                                                                                    | 80                                 | TCP setup=N, DHCP=1                                               |              |
| 00:04:59:02:26:02                                   | HWg-SH4e                                                                        | 132168.100.57                        |                                                                                       |                                                                                                    | 80                                 | TCP selup=N. DHCP=1                                               |              |
| 00:0A:59.02:26:7F                                   | HWg-SH4e                                                                        | 192168.100.58                        |                                                                                       |                                                                                                    | 99                                 | TCP setup=N, DHCP=1<br>TCP setup=N. DHCP=1<br>TCP setup=N, DHCP=1 |              |
| 00:04:59:02:26:82                                   | HWg-SH4e                                                                        | 192 168 100 59                       |                                                                                       |                                                                                                    | 801                                |                                                                   |              |
| 00.04.59.04.00.59                                   | HWg SH4 test2                                                                   | 192 168 100 60                       |                                                                                       | HWg-SH4test2                                                                                       | 80                                 |                                                                   |              |
| 00:0A:59:04:34:E7                                   | STE <sub>2</sub>                                                                | 192168.100.62                        | STE2-Eth                                                                              |                                                                                                    | m                                  | TCP setup=N. DHCP-2                                               |              |
| 00:04:59:04:00:50                                   | <b>HWg-SH4 Hlavni</b>                                                           | 192.168.100.63                       | н                                                                                     | Show detail settings of device                                                                     |                                    |                                                                   | <b>IHCP+</b> |
| 00.0A 59.04 2F.58                                   | Poseidon2 4002 Vitel 192.168.100.91                                             |                                      | P<br>Open in WEB Browser (port 80)<br>P                                               |                                                                                                    |                                    |                                                                   | HCP-         |
| 00:0A:59:04:05:3C                                   | Poseidon2 4002 Den 192 168 100.90                                               |                                      |                                                                                       |                                                                                                    |                                    | HCP-2                                                             |              |
| 00:04:59:04:0E:3D                                   |                                                                                 | 192168100141 1/                      |                                                                                       | Open TCP Setup (port 99)                                                                           |                                    |                                                                   | Found        |
| 80.0A/59.04.0E:48                                   |                                                                                 | 132.168.100.142 M                    |                                                                                       | EA-N<br>Download device configuration                                                              |                                    |                                                                   |              |
| 00:04:59:04:33:50                                   | STE <sub>2</sub>                                                                | 192168.200.2                         | s                                                                                     | <b>HCP-</b><br>Upload device configuration                                                         |                                    |                                                                   |              |
| 00:04:59:04:35:20                                   | STE <sub>2</sub>                                                                | 192.168.200.5                        | s                                                                                     | <b>HCP4</b><br>Load default values<br><b>HCP-</b><br><b>IHCP-</b><br>Export Devices<br>simm i<br>ь |                                    |                                                                   |              |
| 00:04:59:04:35:20                                   | STE <sub>2</sub>                                                                | 132,168,200.6                        | Ś                                                                                     |                                                                                                    |                                    |                                                                   |              |
| 00:04:59:04:35:23<br><b>PA B 4 AP AB</b><br>and and | STE <sub>2</sub><br><b>ATES</b>                                                 | 192168.200.7<br><b>KAR KAR AAA B</b> | s                                                                                     |                                                                                                    |                                    |                                                                   |              |

Searching modules... 277 device(s) found on network, 277 device(s) filtered ou Filter: All

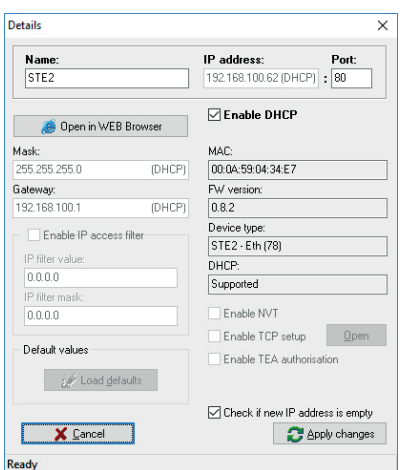

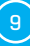

## WWW rozhraní

# Záložka Home

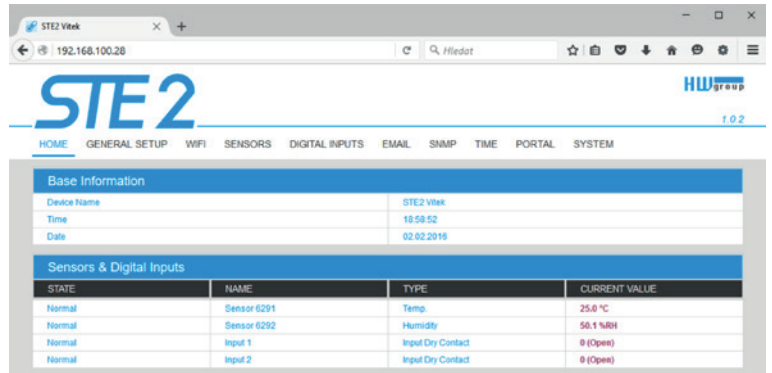

#### *Sekce Base Information*

- *Device Name* Název zařízení slouží pro rozlišení konkrétních zařízení v rozlehlejších instalacích. Lze nastavit na záložce General Setup.
- *Time* Aktuální čas zařízení. Čas lze automaticky nastavovat z internetu, nebo ho na záložce Time nastavit ručně. V případě automatického nastavení je správná hodnota ukazatelem přístupu zařízení na internet.
- *Date*  Aktuální datum zařízení. Datum lze automaticky nastavovat z internetu, nebo ho na záložce Time nastavit ručně. V případě automatického nastavení je správná hodnota ukazatelem přístupu zařízení na internet.

#### *Sekce Sensors & Digital Inputs*

#### Vypisuje aktuální hodnoty senzorů a digitálních DI vstupů (Dry contacts)

- *State* Stav vstupu nebo senzoru.
	- *Normal* Klidový stav, vše v pořádku.
	- *Hi Alarm* Hodnota překročila horní povolenou mez.
	- *Lo Alarm* Hodnota poklesla pod spodní povolenou mez.
- *Name* Název senzoru, který slouží pro lepší identifikaci v rozsáhlejších systémech. Název lze nastavit v záložce Sensors, resp. Digital Input.
- *Type* Typ senzoru; určuje, o jaký druh senzoru se jedná (teplota/vlhkost/digitální vstup).
- *Current Value* Aktuální hodnota včetně měřené veličiny.

## Záložka General Setup

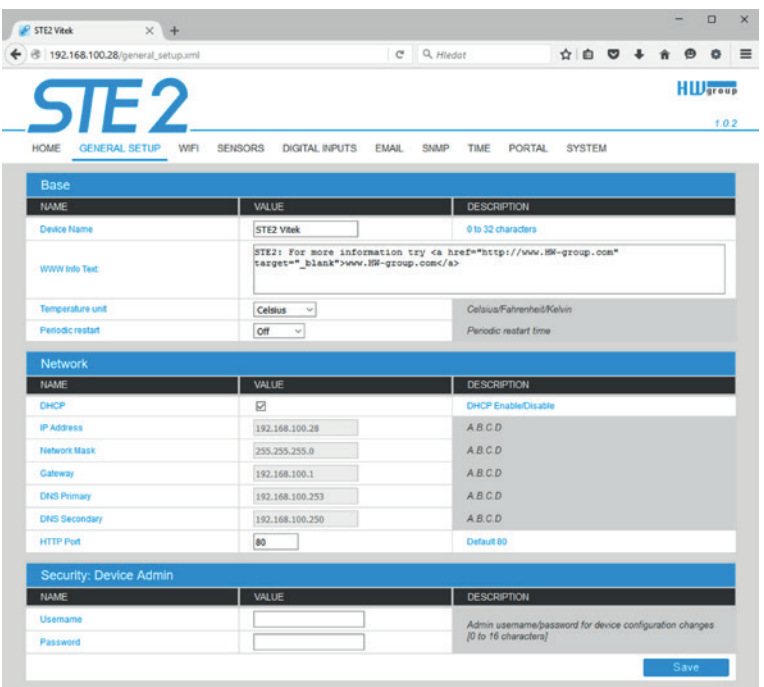

#### *Sekce Base*

- *Device Name* Název zařízení (STE2), umožňuje rozlišovat jednotlivé STE2 v síti.
- *WWW Info Text*  Text v zápatí www stránek.
- *Temperature Unit*  Jednotka pro zobrazování teploty. Lze volit z možností Celsius/Fahrenheit/ Kelvin. Podle této volby se automaticky přepočítají hodnoty Safe range.
- *Periodic Restart*  Funkce pro zlepšení stability zařízení v exponovaných sítích umožňující pravidelný automatický restart zařízení.

#### *Sekce Network*

Zde se nastavují pouze parametry kabelového připojení (RJ-45). Parametry bezdrátového připojení nastavujte v záložce WiFi.

- *DHCP* Povoluje funkci nastavení IP adresy DHCP serverem, je-li k dispozici. Zapnutí či vypnutí DHCP závisí na potřebách uživatele a správce sítě.
- *IP Address*  IP adresa STE2, přiděluje správce sítě.
- *Network Mask* Maska sítě, přiděluje správce sítě.
- *Gateway* IP adresa výchozí brány, přiděluje správce sítě.
- *DNS Primary / DNS Secondary* IP adresa DNS serveru, přiděluje správce sítě.

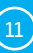

• *HTTP Port* – Číslo portu, na kterém naslouchá vestavěný WWW server. Změna čísla portu je vhodná například pro více STE2 přístupných z vnější sítě prostřednictvím routeru. O případné změně se informujte u správce sítě. Výchozí port je 80.

#### *Sekce Security: Device Admin*

• *Username / Password* – Uživatelské jméno a heslo k zabezpečení přístupu k STE2.

## Záložka WiFi

Při vypnuté Wifi je zobrazena pouze možnost jejího zapnutí:

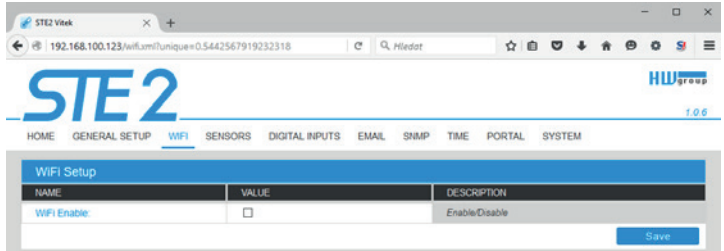

Po zapnutí jsou k dispozici všechny volby:

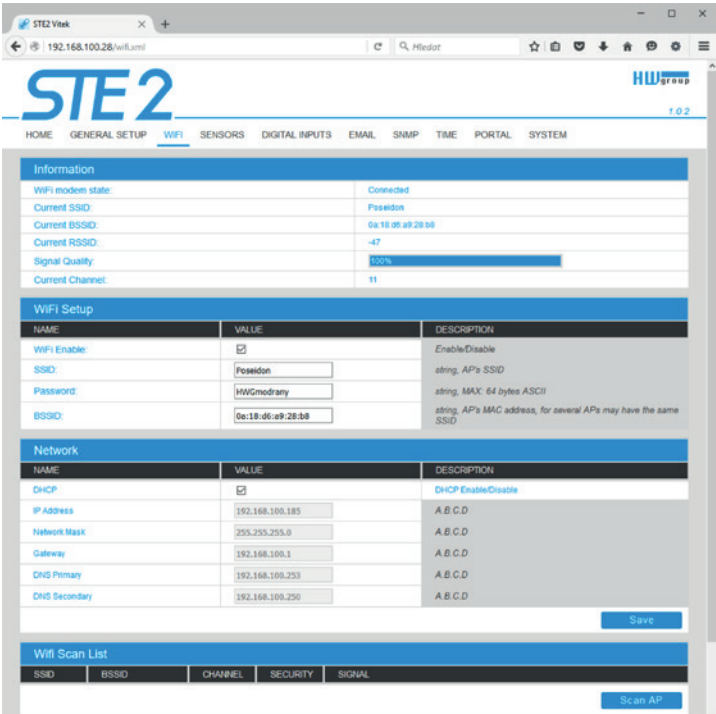

#### *WiFi modem state*

*Disable* - WiFi vypnuta. *Wait for power on* - Čekání na zapnutí WiFi modulu. *Init* - Inicializace WiFi modulu. *Connecting* - Připojování. *SSID check* - kontrola SSID. *Connected* - Připojeno k vybrané WiFi síti. *Network wifi scan* - Skenování dostupných WiFi sítí. *Wait for scan* - Čekání na zahájení skenování WiFi sítí.

#### *Sekce Information*

- *Current SSID* Aktuální název sítě, ke které je STE2 připojeno. Pokud parametr chybí, není STE2 připojeno k žádné WiFi síti.
- *Current BSSID* Aktuální identifikátor přípojného bodu WiFi sítě, ke které je STE2 připojeno. Pokud parametr chybí, není STE2 připojeno k žádné WiFi síti.
- *Current RSSI* Relativní síla přijímaného signálu. Čím vyšší RSSI, tím silnější je signál
- *Signal Quality*  Síla signálu WiFi v % s grafickým ukazatelem.
- *Current Channel*  WiFi kanál, na kterém STE2 komunikuje. Pokud parametr chybí, není STE2 připojeno k žádné WiFi síti.

#### *Sekce WiFi Setup*

- *WiFi Enable* Zapne či vypne WiFi. Bezdrátové rozhraní je standardně vypnuté. Po zapnutí následuje restart zařízení
- *SSID* Název WiFi sítě, ke které má být STE2 připojeno. Neznáte-li název své sítě, použijte funkci Scan AP na konci stránky.
- *Password* Heslo zabezpečení sítě. Neznáte-li ho, kontaktujte svého správce sítě.
- *BSSID* Identifikátor přípojného bodu WiFi sítě (MAC adresa přípojného bodu). Nepovinný údaj.

#### *Sekce Network*

Síťové parametry WiFi. Zde se nastavuje pouze bezdrátové rozhraní. Kabelový Ethernet (RJ-45) nastavujte na záložce General Setup.

• *DHCP* – Povoluje funkci nastavení IP adresy DHCP serverem, je-li k dispozici.

Zapnutí či vypnutí DHCP závisí na potřebách uživatele a správce sítě.

- *IP Address* IP adresa STE2, přiděluje správce sítě.
- *Network Mask*  maska sítě, přiděluje správce sítě.
- *Gateway* IP adresa výchozí brány, přiděluje správce sítě.
- *DNS Primary / DNS Secondary* IP adresa DNS serveru, přiděluje správce sítě.

#### *WiFi Scan List*

- *SSID*  Název nalezení WiFi sítě.
- *BSSID* Identifikátor přípojného bodu (MAC adresa).
- *Channel*  WiFi kanál, na kterém přípojný bod komunikuje.
- *Security*  Typ zabezpečení WiFi komunikace.
- *Signal*  Úroveň signálu v DB. Čím vyšší hodnota, tím lépe. POZOR, -60 je více než -90! Podbarvený řádek značí aktuálně připojené AP.

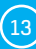

#### *Připojení k nalezené WiFi*

- Kliknutím na SSID nalezené sítě se předvyplní nastavení WiFi a stačí doplnit Heslo. Pole BSSID zůstane nevyplněno. Standardní nastavení. Při změně AP se samo přepojí.
- Kliknutím na BSSID se předvyplní nejen název sítě (SSID), ale i MAC adresy konkrétního AP (BSSID). STE2 se pak připojí na toto AP a v případě sdružených sítí nebude mít snahu se přepojovat.

#### *Scan AP*

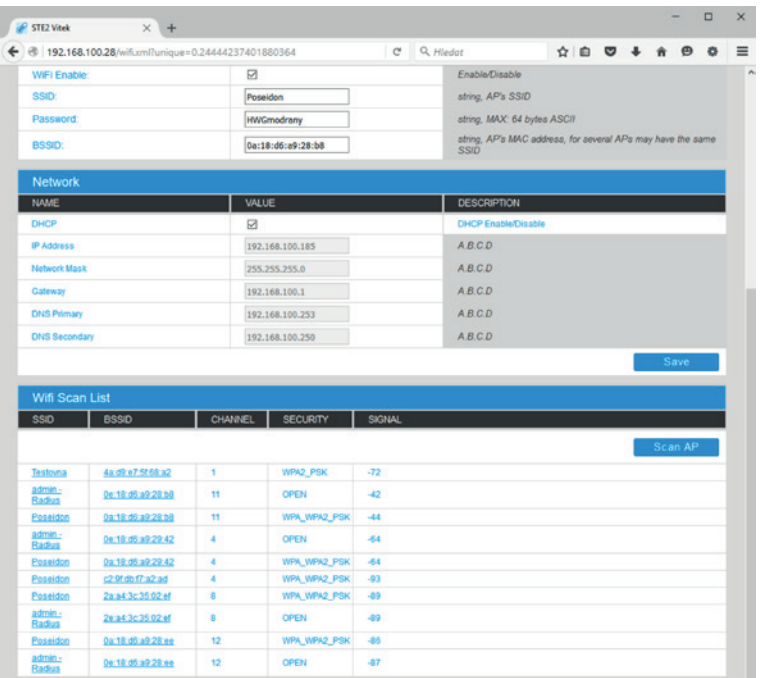

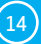

## Záložka Sensors

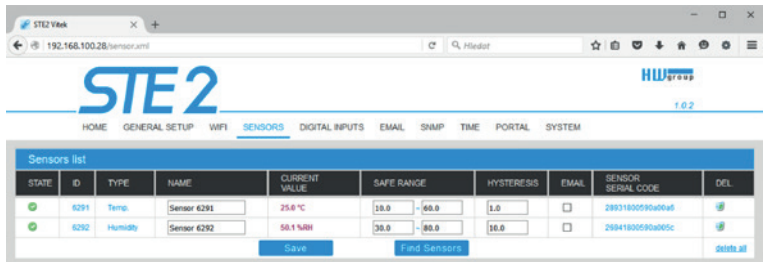

#### *Sekce Sensor List\**

- *State*  Stav vstupu nebo senzoru.
	- *Normal* Klidový stav, vše v pořádku.
	- *Hi Alarm* Hodnota překročila horní povolenou mez.
	- *Lo Alarm* Hodnota poklesla pod spodní povolenou mez.
- *ID* ID senzoru identické s ID v jednotkách Poseidon2 a STE2
- *Type* Typ senzoru; určuje o jaký druh senzoru se jedná (teplota/vlhkost/DI vstup).
- *Name*  Název senzoru, který slouží pro lepší identifikaci v rozsáhlejších systémech. Lze ho nastavit na záložce Sensor (senzory), resp. Digital Input.
- *Current Value*  Aktuální hodnota včetně měřené veličiny.
- *Safe Range* Rozsah povolených hodnot. Pokud aktuální hodnota opustí rozsah Safe Range, je vyhlášen Alarm
- *Hysteresis* Definuje pásmo necitlivosti při překročení mezní hodnoty; zabraňuje vyvolávání vícenásobných alarmů v případě, kdy hodnota teploty osciluje okolo mezní hodnoty.
- *E-mail*  Je-li zaškrtnuté, je odeslána e-mailová zpráva o začátku nebo konci stavu Alarm.
- *Sensor Serial Code* Plné ID 1-Wire senzoru
- *Del.* Tlačítko pro smazání konkrétního senzoru.

\* *Senzor, který je ve stavu Alarmu, je podbarvený.*

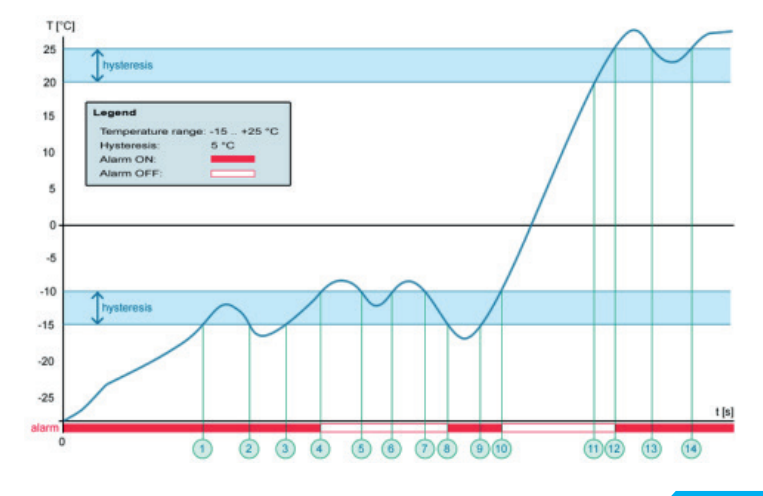

#### WWW rozhraní

## Záložka Digital Inputs

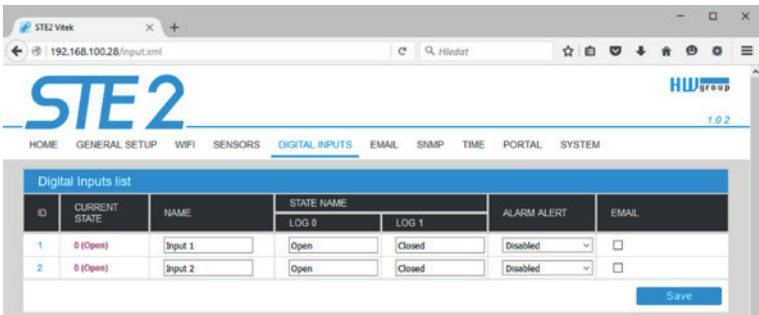

#### *Sekce Sensor List\**

- *ID*  Identifikace proměnné vstupu v rámci zařízení.
- *Current State* Výpis aktuálního stavu vstupu ("0 (Off)" / "1 (On)").
- *Name* Název vstupu na 12 znaků (např. "2p dveře vlevo", "kouř sekce 1").
- *E-mail*  Je-li zaškrtnuté, je odeslána e-mailová zpráva o začátku nebo konci stavu Alarm.
- *Alarm Alert*  Definice stavu Alarm pro každý vstup.
- *Active if On* Alarm aktivní, když je vstup ve stavu 1 (On).
- *Active if Off* Alarm aktivní, když je vstup ve stavu 0 (Off).
- *Disabled* Vstup nemá definovaný stav Alarm.
- \* *DI vstup, který je ve stavu Alarmu, je podbarvený.*

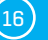

## Záložka Email

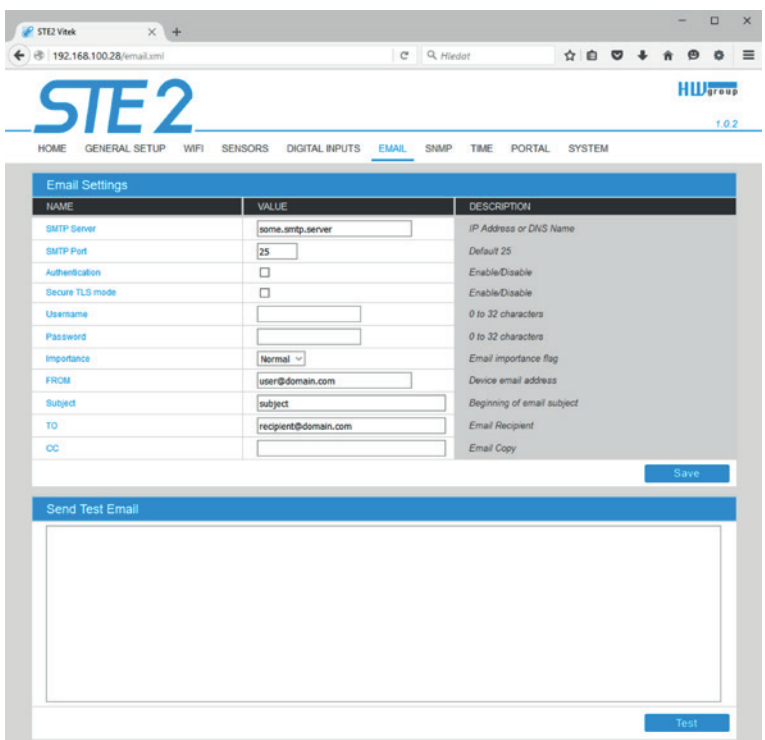

#### *Sekce Email Settings*

- *SMTP Server* IP adresa nebo doménová adresa SMTP serveru.
- *SMTP Port* Číslo portu, na kterém naslouchá e-mailový server standardně 25.
- *Authentication* Zapnutí autorizace; zaškrtněte v případě, že SMTP server vyžaduje ověření.
- *Secure TLS mode* Zaškrtněte, pokud SMTP server vyžaduje zabezpečenou komunikaci pomocí SSL/TLS.
- *Username* Uživatelské jméno pro autorizaci k SMTP serveru. Není-li zaškrtnuto pole Authentication, je obsah tohoto pole nepodstatný.
- *Password* Heslo pro autorizaci k SMTP serveru. Není-li zaškrtnuto pole Authentication, je obsah tohoto pole nepodstatný.
- *Importance* Nastavuje prioritu e-mailové zprávy. Důležité pro filtrování a další zpracování alarmových zpráv.
- *FROM (od)*  E-mailová adresa odesílatele, tedy jednotky STE2. Adresa může být vyžadována SMTP servery a lze ji použít pro identifikaci jednotky STE2, případně pro filtrování a další zpracování alarmových zpráv.
- *Subject (předmět e-mailu)* Obsah pole lze použít pro identifikaci jednotky STE2, případně pro filtrování a další zpracování alarmových zpráv.

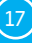

- *TO (komu)*  E-mailová adresa, na kterou má být odeslán alarmový e-mail. Lze zadat pouze jedinou e-mailovou adresu.
	- *CC (kopie)*  E-mailová adresa, na kterou má být odeslána kopie alarmového e-mailu. Lze zadat pouze jedinou e-mailovou adresu. Pole To a CC neumožňují zadání více e-mailových adres nebo distribučního seznamu. V případě potřeby rozesílání na více adres je třeba dohodnout se se správcem SMTP serveru na vytvoření distribučního seznamu formou jedné e-mailové adresy.

#### *Sekce Send Test Email*

Tlačítko slouží pro odeslání testovacího e-mailu po nastavení Email Settings. Po odeslání testovacího e-mailu se do textového pole vypíše protokol z odeslání.

#### Záložka SNMP

Záložka SNMP nastavuje parametry komunikace protokolem SNMP.

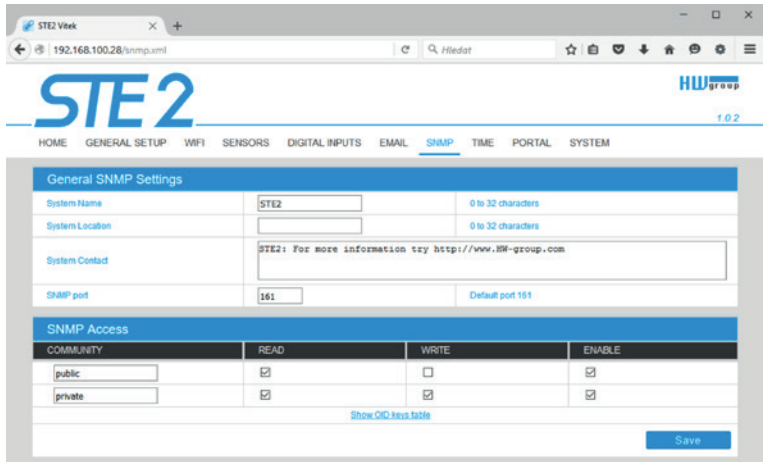

#### *Sekce General SNMP Settings*

- *System Name* Jméno zařízení v rámci SNMP.
- *System Location* Umístění zařízení v rámci SNMP.
- *System Contact* Kontakt na správce STE2 v rámci SNMP.
- *SNMP port*  Číslo portu na kterém lze komunikovat po SNMP standardně 161.

#### *Sekce SNMP Access*

- *Community* Název SNMP komunity pro přístup k STE2 po SNMP. Možno definovat 2 komunity. Pro každou Community lze definovat, zda má oprávnění pro:
	- *Read* Čtení.
	- *Write* Zápis.

## Show OID keys table

Funkce vypíše celý strom proměnných s uvedením celého SNMP OID a vysvětlivkami o typu proměnné. Pro připojení STE2 do monitorovacích systémů třetích stran je k dispozici též MIB soubor pod odkazem Download MIB file.

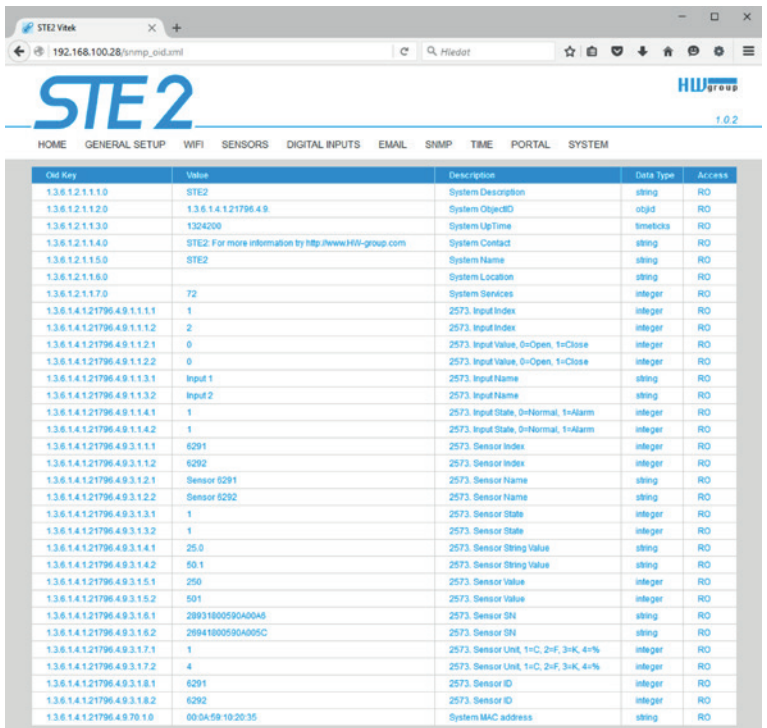

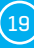

## Záložka Time

Na záložce Time se nastavuje systémový čas a parametry možné automatické synchronizace prostřednictvím časových serverů.

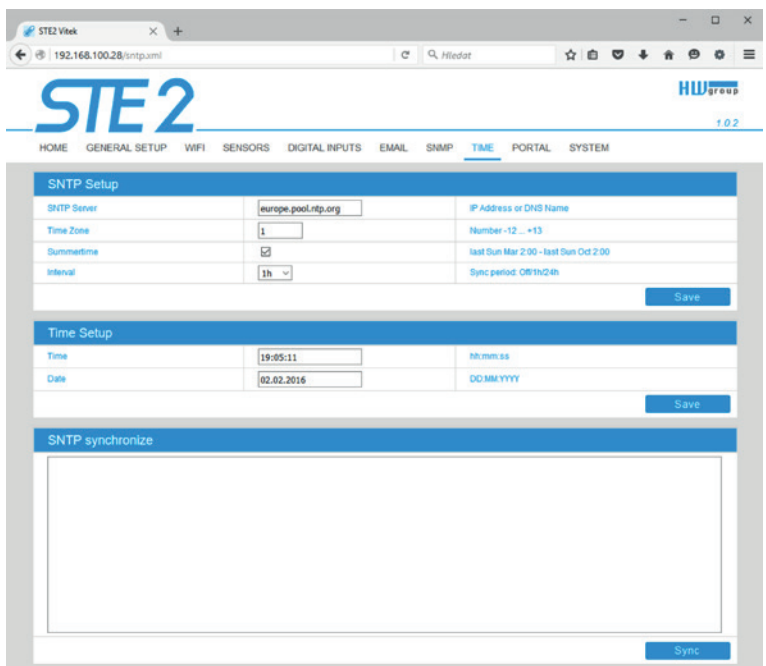

#### *Sekce SNTP Setup*

- *SNTP Server* IP adresa nebo doménová adresa serveru pro synchronizaci času; výchozí time.nist.gov.
- *Time Zone* Nastavení časové zóny umístění STE2. Slouží pro nastavení správného systémového času. Nutné pro správný záznam naměřených hodnot.
- *Summertime* Povolení letního času. Slouží pro nastavení správného systémového času. Nutné pro správný záznam naměřených hodnot.
- *Interval*  Interval synchronizace času se serverem.

#### *Sekce Time Setup*

Sekce Time Setup umožňuje vyplnit aktuální datum a čas ručně v případě, kdy nelze použít synchronizaci s časovým serverem.

#### *Sekce SNTP synchronize*

Tlačítko Sync slouží pro provedení okamžité synchronizace s časovým serverem. Lze použít rovněž pro otestování nastavení.

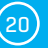

## Záložka Portal

Záložka slouží pro nastavení parametrů pro odesílání dat na vzdálený portál protokolem HWg-PUSH. Více o protokolu nebo podpoře portálových řešení naleznete na stránkách http://www. HW-group.com.

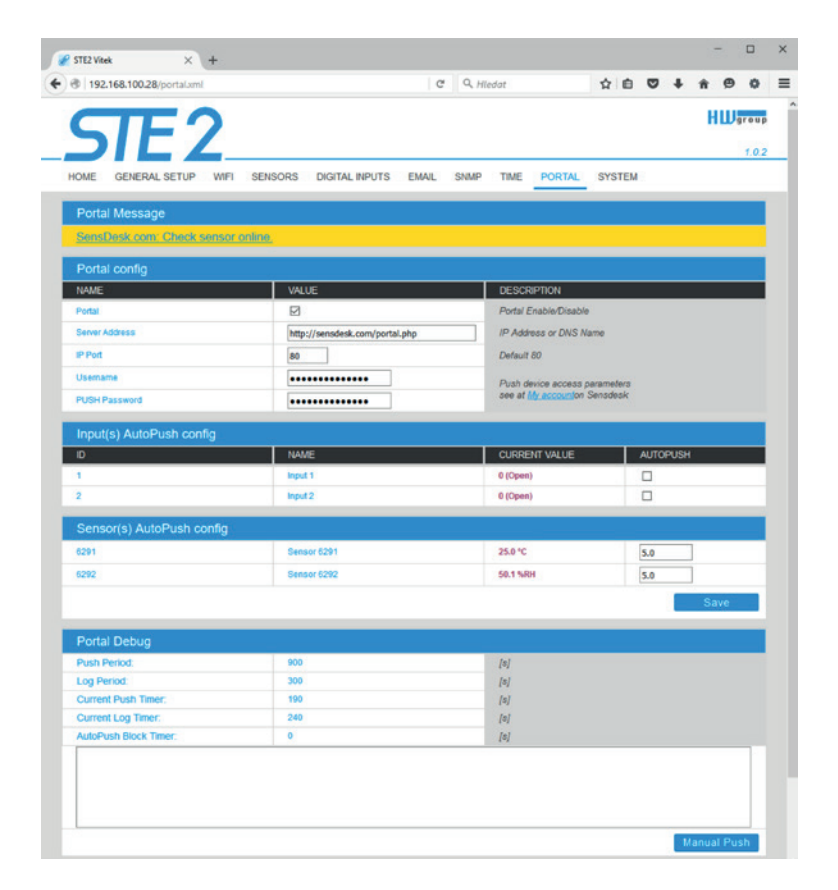

#### *Sekce Portal Message*

Zpětné informace z portálu obsahující například odkazy na grafy apod. Záleží na typu portálu.

#### *Sekce Portal Config*

- *Portal* Zapne nebo vypne tuto funkci
- *Server address* Úplná URL vzdáleného serveru. V zařízení je předvyplněno spojení na portál www.SensDesk.com.
- *IP Port* Port, na kterém portál naslouchá.
- *Username* Uživatelské jméno pro přiřazení STE2 uživateli. Obdržíte od správce portálu.
- *PUSH Password* Heslo pro přiřazení STE2 uživateli. Obdržíte od správce portálu.

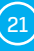

#### *Sekce Input(s) AutoPush config*

Nastavuje chování AutoPush pro DI vstupy. Při aktivaci zrychlí odeslání informace o změně stavu vstupu na portál. Funkci lze zapnout pro každý vstup samostatně.

#### *Sensor(s) AutoPush config*

Nastavuje chování funkce AutoPush pro jednotlivé senzory. Funkce zrychluje odeslání informace o kolísající hodnotě na portál. Když se změřená hodnota senzoru změní od poslední komunikace s portálem o více, než je nastavená hodnota, zařízení se znovu připojí na portál a odešle novou hodnotu.

#### *Sekce Information*

Jen pro účely ladění.

- *Push Period* Perioda odesílání dat na vzdálený portál. Periodu určuje portál a nelze ji uživatelsky měnit.
- *Log Period* Perioda ukládání údajů pro portál do mezipaměti. Periodu určuje portál a nelze ji uživatelsky měnit.

*Current Push Timer* – Časovač indikující, za jak dlouho dojde k odeslání dat na portál. *Current Log Timer* – Časovač indikující, za jak dlouho dojde k uložení údajů pro portál do mezipaměti. *AutoPush Block Timer* – Čítač událostí pro AutoPush. V případě překročení povoleného počtu událostí za jednu periodu Pushe bude funkce AutoPush zablokována.

#### *Sekce Portal Debug*

Debug okno odesílání dat na portál. *Manual Push* – Tlačítko pro okamžité odeslání dat na portál.

#### *Co je AutoPush*

*AutoPush* – STE2 teploměr standardně odesílá data na portál v intervalu pevně definovaném příslušným portálem (v případě portálu SensDesk 1x za 15 minut) a uživatel nemůže tuto hodnotu změnit. Zvláštním případem je začátek a konec Alarmu, kdy dojde k mimořádnému odeslání. AutoPush slouží k mimořádnému odeslání hodnoty rovněž při každé změně hodnoty senzoru o více, než je nastavená hodnota AutoPush.

Jedná se pouze o nastavení komunikace mezi STE2 a online portálem. Hodnoty lokálních alarmů se nastavují v portálu.

## Záložka System

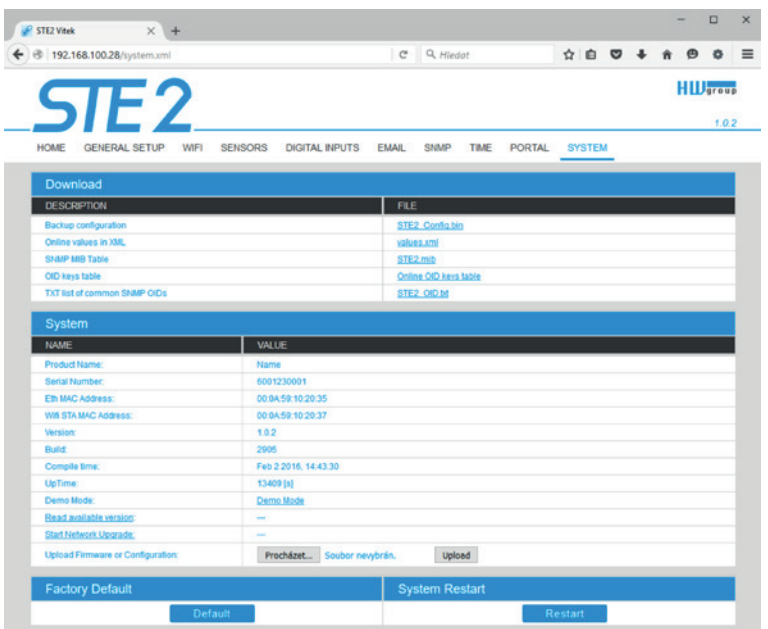

#### *Sekce Download*

- *Backup configuration* Záloha konfigurace ve formátu BIN. Kliknutím na odkaz můžete uložit aktuální konfiguraci STE2 po jeho finálním nastavení pro případ potřeby obnovy.
- *Online values in XML* Aktuální hodnoty ve formátu XML. Kliknutím na odkaz můžete uložit aktuální konfiguraci STE2 po jeho finálním nastavení pro případ potřeby obnovy.
- *SNMP MIB Table* SNMP MIB soubor. Adresa MIB souboru obsahující definici SNMP proměnných.
- *OID keys table* Funkce vypíše celý strom proměnných s uvedením celého SNMP OID a vysvětlivkami o typu proměnné.
- *TXT List of common SNMP OIDs* Přehled nejdůležitějších OID z MIB tabulky.

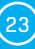

#### *Sekce System*

*Product Name* – Název (typ) zařízení.

*Serial Number* – Sériové číslo zařízení.

*Eth MAC Address* – MAC adresa zařízení pro kabelové připojení.

*WiFi STA MAC Address* – MAC adresa zařízení pro WiFi připojení.

*Version* – Verze firmware. Slouží pro diagnostické účely v případě řešení problémů.

*Build* – Sestavení. Slouží pro diagnostické účely v případě řešení problémů.

*Compile time* – Čas kompilace firmware. Slouží pro diagnostické účely v případě řešení problémů.

- *UpTime* Doba běhu zařízení od posledního zapnutí nebo restartu. Slouží pro diagnostické účely v případě řešení problémů.
- *Demo mode* Aktivovaný demo režim zabrání jakékoliv změně v konfiguraci vašeho zařízení. V tomto režimu mohou návštěvníci libovolně procházet a prohlížet všechny stránky webového rozhraní, ale změna hodnot jim není umožněna. Takto nastavené zařízení lze umístit na veřejný internet bez rizika o změny jeho konfigurace.

*Read available version* – Vypíše nejnovější verzi firmware na aktualizačním serveru HW group. *Start Network Upgrade* – Zahájí upgrade firmware z aktualizačního serveru HW group.

*Upload Firmware or Configuration* – Umožňuje do zařízení nahrát novější firmware nebo soubor s konfigurací. Obnova konfigurace se nemusí zdařit, je-li příliš velký rozdíl ve verzích firmware.

#### *Sekce Factory Default*

Obnoví tovární nastavení. Výchozí IP adresa je 192.168.10.20 a uživatelské jméno ani heslo nejsou definovány.

*Sekce Systém Restart* Restartuje zařízení.

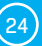

# Technické parametry

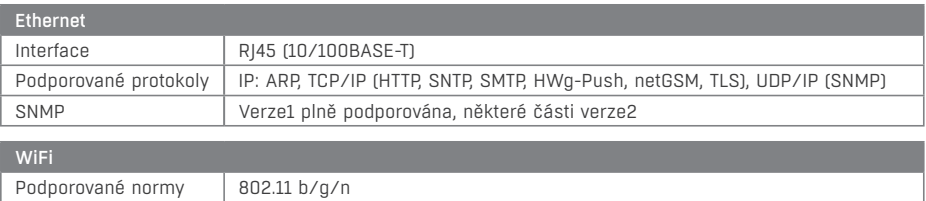

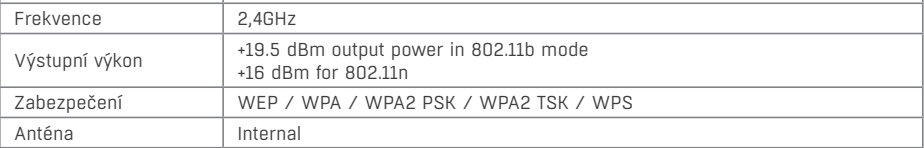

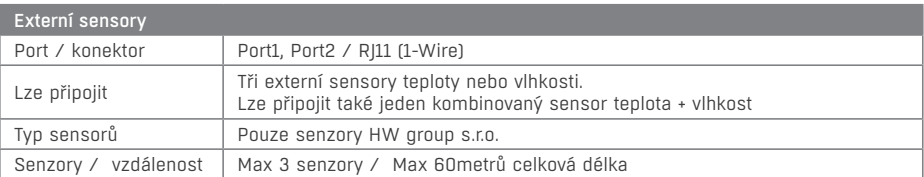

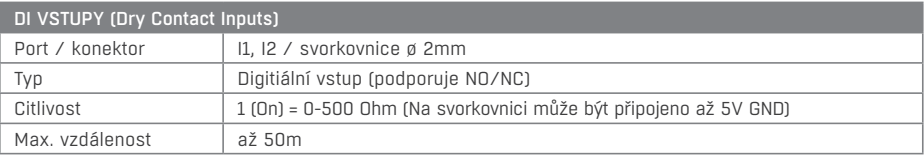

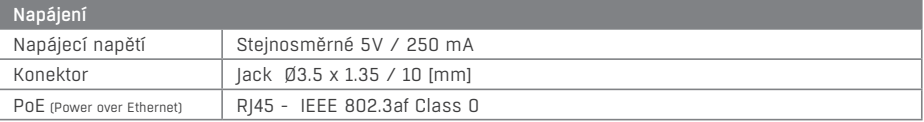

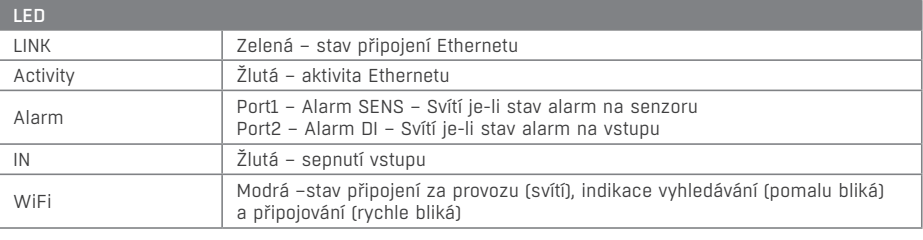

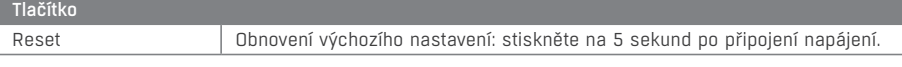

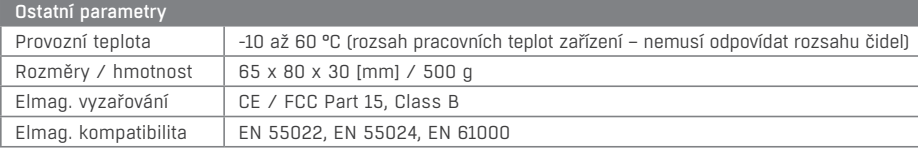

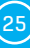

# Fyzické rozměry

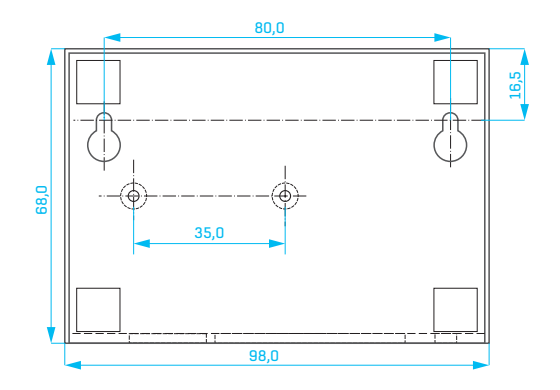

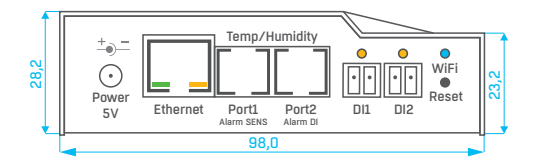

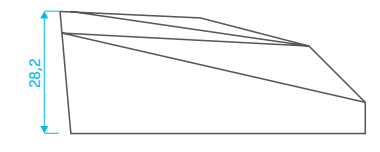

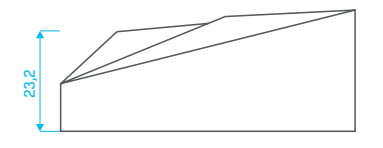

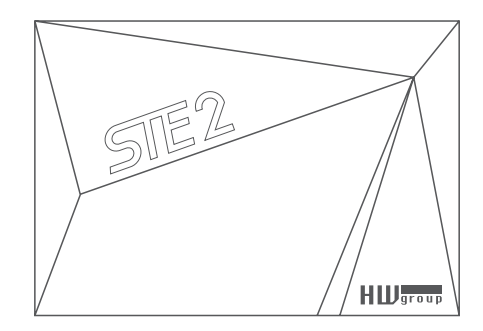

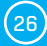

## WiFi Radio

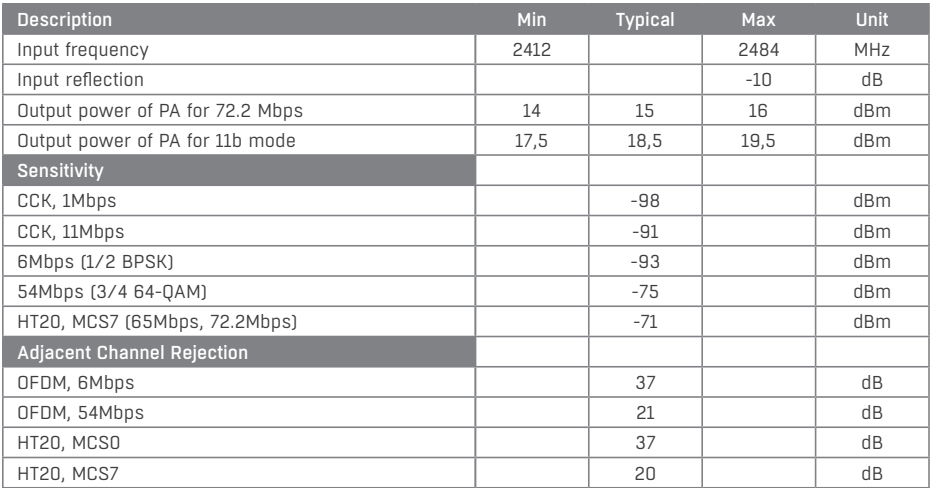

## WiFi síla signálu

#### *Co je síla signálu*

WiFi je rádiový signál a má svá omezení v dosahu daná jednak vysílacím výkonem a jednak kvalitou a tvarem antén. Síla signálu se udává v decibelech na miliwat výkonu (dBm), často (chybně) zjednodušovaných na "dB". Síla signálu má zápornou hodnotu a platí, že čím nižší hodnota (vyšší číslo za znaménkem), tím hůře.

Jednotka decibelu je bezrozměrná a vyjadřuje logaritmus poměru dvou hodnot. V našem případě se jedná o poměr přijímaného výkonu ku etalonu 1mW:

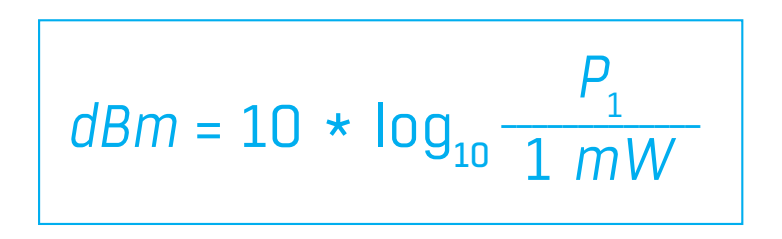

*Z toho plyne, že máte-li signál -54dbm, je to vyšší číslo (lepší) než hodnota -82dbm.*

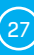

## Vliv umístění zařízení vůči vysílači (routeru či AP)

V STE2 je použita plošná anténa, podobně jako v mobilních telefonech nebo noteboocích, zatímco na přípojných bodech jsou antény zpravidla všesměrové (typu pendrek). Plošná anténa má stejnou, ne-li lepší citlivost než anténa všesměrová (ušetří se přechodový konektor apod.), ale mezi její hlavní nevýhody patří citlivost na pozici zařízení vůči přípojnému bodu.

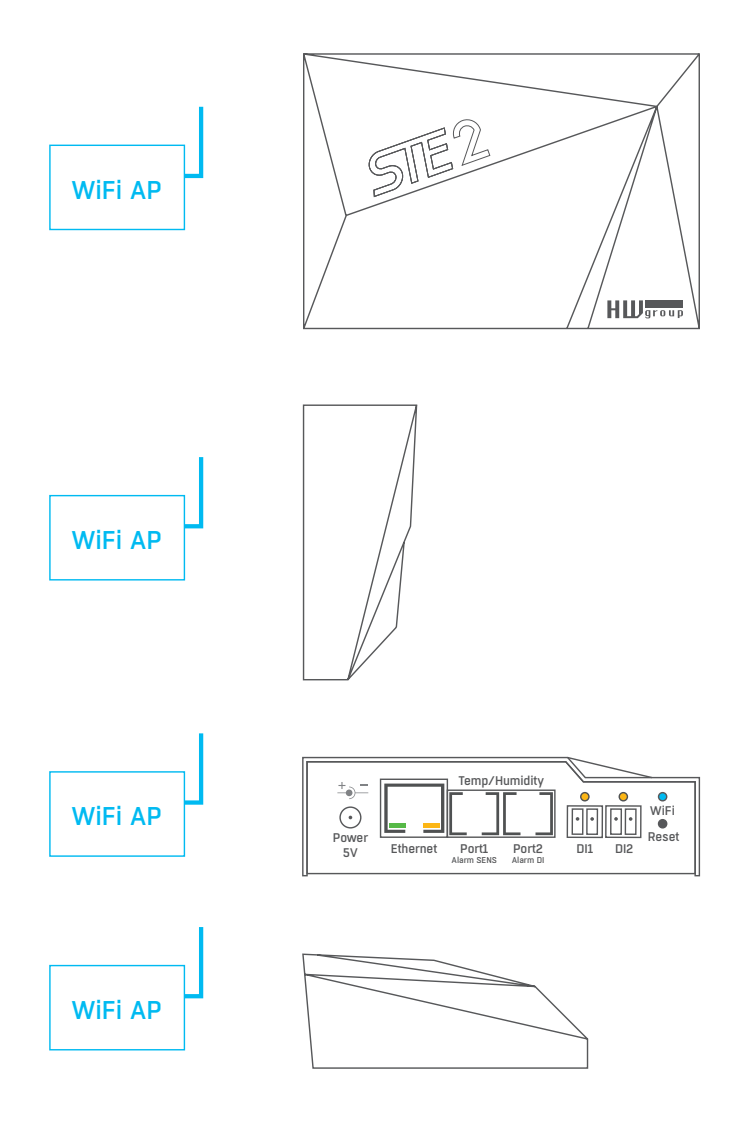

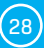

# Podporovaná rozhraní

## Dry contact Inputs

Na svorky lze připojit bezpotenciálové kontakty. Například dveřní kontakt.

Vstupy jsou galvanicky spojeny s napájecím napětím.

- *Nezapojený vstup* má hodnotu "O (Off)".
- Aktivní vstup je označený jako "**1 (On)**", ohmický odpor vstupu proti svorce Common musí být v rozsahu 0 Ω až 500 Ω.

#### *Parametry připojení:*

- *Maximální délka vedení*: 50 metrů.
- *Podporované senzory*: Jakýkoliv bezpotenciálový kontakt.
- *Nastavení alarmu každého DI vstupu*
	- Alarm neaktivní.
	- Stav Alarm, když je kontakt sepnutý nebo rozepnutý.
	- Stav Alarm, když je kontakt rozepnutý.
- *Možnost reakce na Stav Alarm*: Společné nastavení pro všechny vstupy.
	- Žádná reakce.
	- Upozornění na Alarm odesláním SNMP Trapu.
	- Upozornění na Alarm odesláním e-mailu nebo SMS.
	- Upozornění na Alarm odesláním SNMP Trapu a zároveň e-mailu nebo SMS.
- *Perioda čtení*: 800 ms.
- *Rozsah ID senzorů*: Vstupy používají ID adresy v rozsahu 1 až 9.
- *Pojmenování senzoru*: Senzor lze nezávisle pojmenovat do délky 12 znaků.
- *Detekce odpojení senzoru*: Ne, odpojený senzor vrací hodnotu "O (Off)".

## $R$ |11 – 1-Wire bus

Digitální sběrnice firmy Dallas Semiconductor, každé čidlo má unikátní ID.

Doporučujeme vedení do celkové délky 60 m, experimentálně jsou známy případy funkce sběrnice do vzdálenosti desítek až stovek metrů.

Pro vedení delší než 60 m z jednoho konektoru na jednotce STE2 nelze garantovat bezchybnou funkci, záleží na provedení kabeláže, topologii vedení i prostředí, kde je vedení instalované atd.

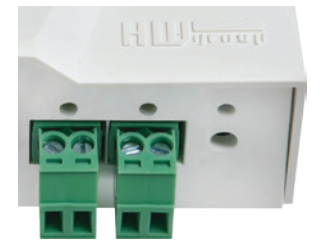

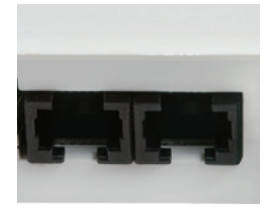

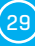

# Active / Passive 1-Wire port

• *Aktivní je* RJ11 konektor na zařízení STE2. Garantuje plnou maximální vzdálenost senzorů a napájení pro všechny senzory.

Když přepojíte připojený senzor z jednoho aktivního portu do druhého, senzor se zobrazí jako odpojený. Musíte znovu spustit autodetekci senzorů.

• *Pasivní port je* RJ11 konektor na T-Hub rozbočovači nebo RJ11 konektor z čidla (při řetězení senzorů).

# Hystereze senzorů

Hodnota Hysteresis definuje šířku tolerančního pásma pro odeslání alarmu. Funkce brání vzniku mnohačetných alarmů v případech, kdy hodnota osciluje kolem nastavené hodnoty. Funkce je zřejmá z grafu.

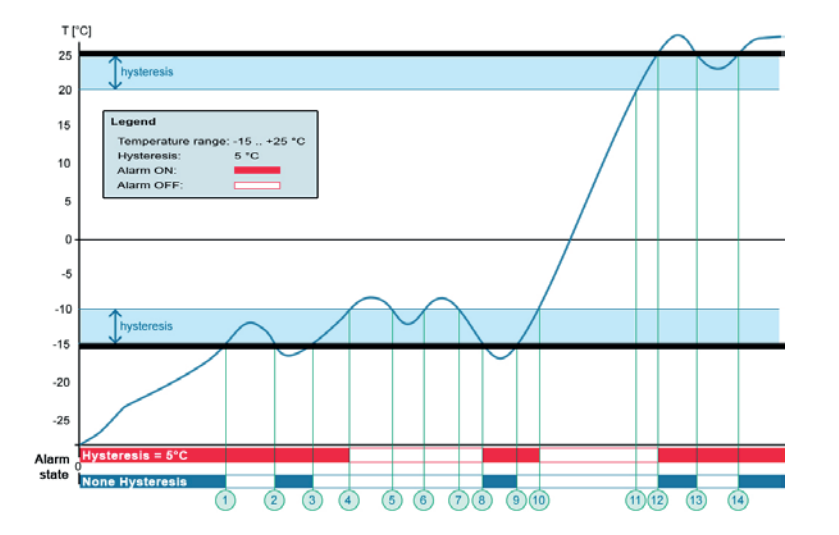

Bez vnitřního pásma hystereze 5 °C by alarm spuštěný v **bodě 8** skončil již v **bodě 9**, díky funkci hystereze je alarm prodloužen do doby, dokud teplota nevystoupá na konec pásma hystereze (bod 10) 5 °C + (-15 °C) = -10 °C.

- *Hystereze (=5 °C)*: Jednotka odešle **3** e-maily (**SMS**)
- Alarm v bodech **0..4**, **8..10**, **12** a dále. • *Bez hystereze (0 °C)*: Jednotka odešle **8** e-mailů (**SMS**) Alarm v bodech **0..1**, **2..3**, **8..9**, **12..13**, **14** a dále.

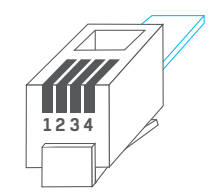

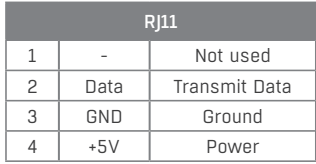

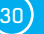

# Připojení STE2 do portálu Sensdesk

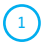

Připojte zařízení k počítačové síti a nastavte síťové parametry (viz kapitola **První kroky**).

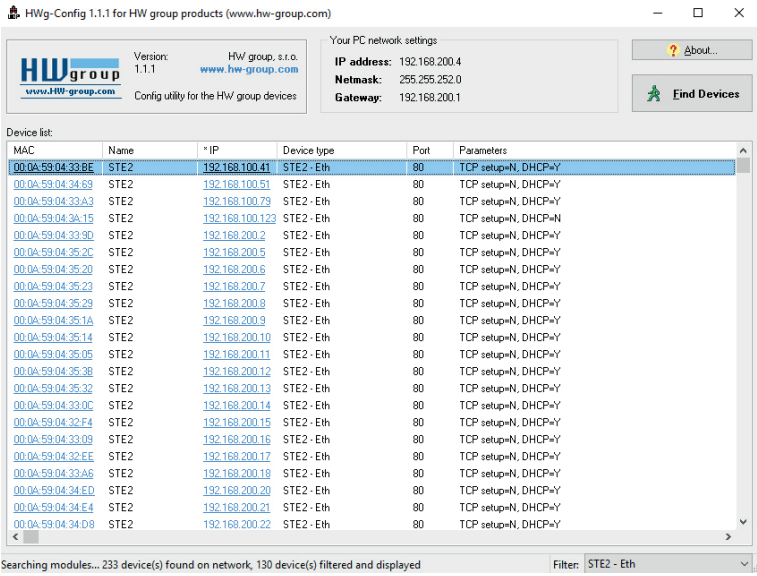

 $\binom{2}{2}$ Otevřete WWW stránku zařízení:

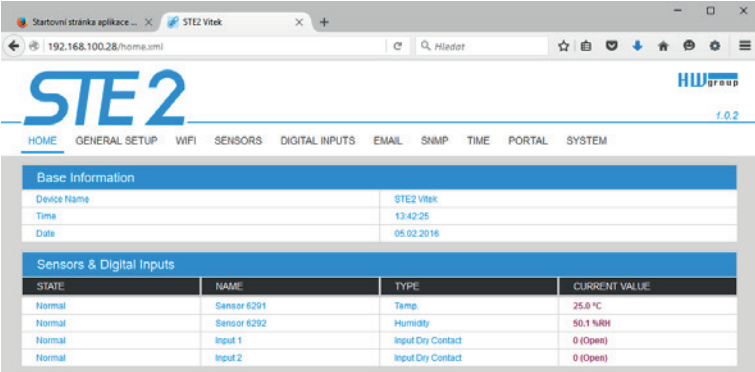

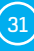

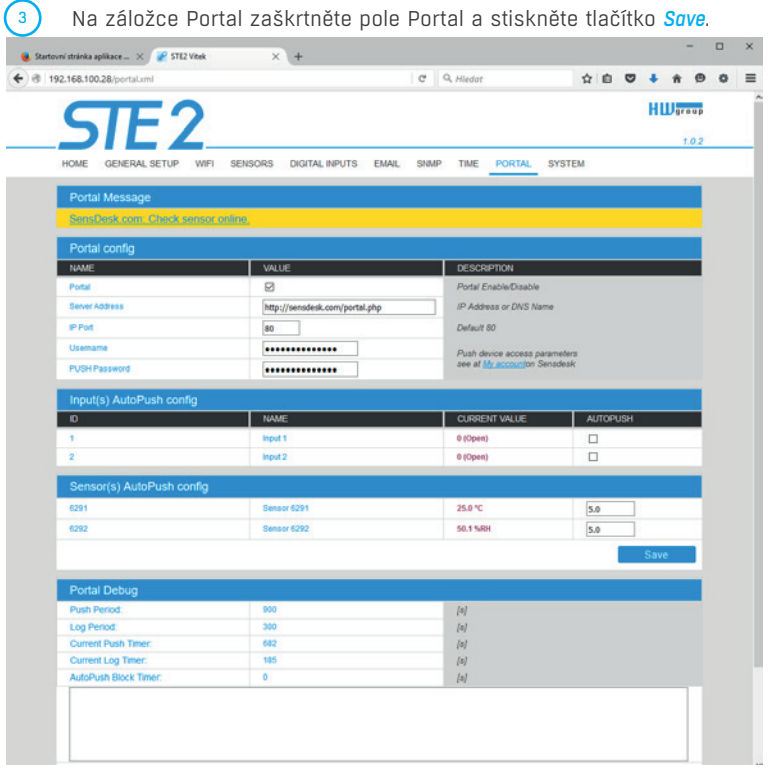

4 Kliknutím na odkaz *SensDesk.com: register your IP sensor* se přepnete na portál **www.Sensdesk.com**, a to přímo na přihlašovací dialog.

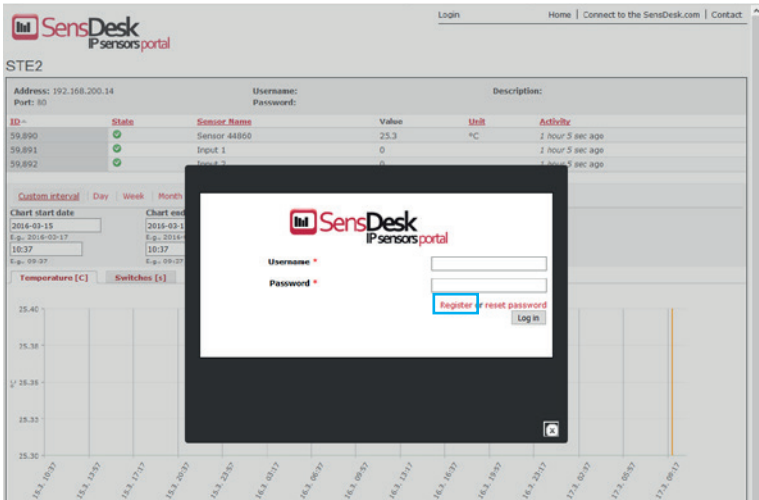

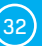

Máte-li již vytvořený uživatelský účet, zadejte přihlašovací údaje a zařízení se automaticky přiřadí k vašemu účtu.

Pokud ještě nemáte uživatelský účet, klikněte na odkaz *Register to Portal* a zobrazí se registrační formulář.

 $\binom{6}{ }$ Vložte přihlašovací údaje a zadejte platnou e-mailovou adresu. **E-mailová adresa musí být pro celý portál unikátní** a je tedy třeba použít adresu zatím neregistrovanou.

Položka *Company name* umožňuje vytvořit si vlastní doménu 3. řádu (typicky firma.sensdesk.com). Pokud nevyplníte, použije se uživatelské jméno.

Po kliknutí na *Create new account* se vytvoří uživatelský účet a současně odešle potvrzovací e-mail na zadanou adresu.

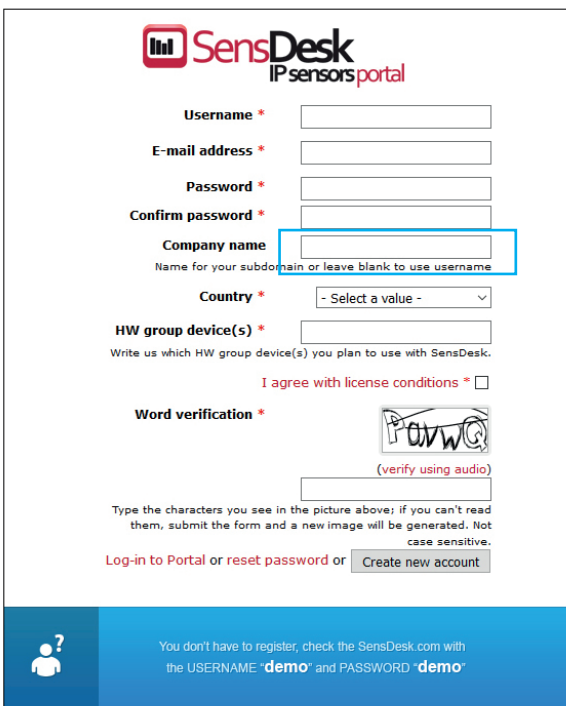

 $\mathfrak{s}$ 

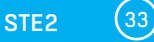

<sup>7</sup> V konfiguraci vašeho uživatelského účtu (odkaz *My Account*) naleznete položku *Push Device Password*. Toto heslo spolu s uživatelským jménem slouží pro komunikaci zařízení s vaším účtem a pro komunikaci mobilních aplikací se Sensdeskem.

Heslo nelze měnit a z důvodu bezpečnosti je odlišné od hesla k uživatelskému účtu.

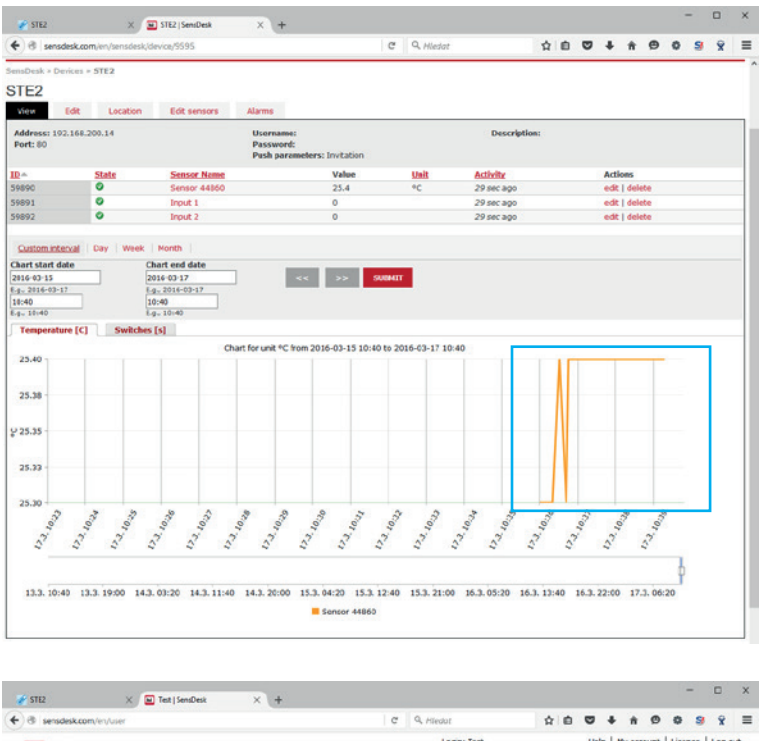

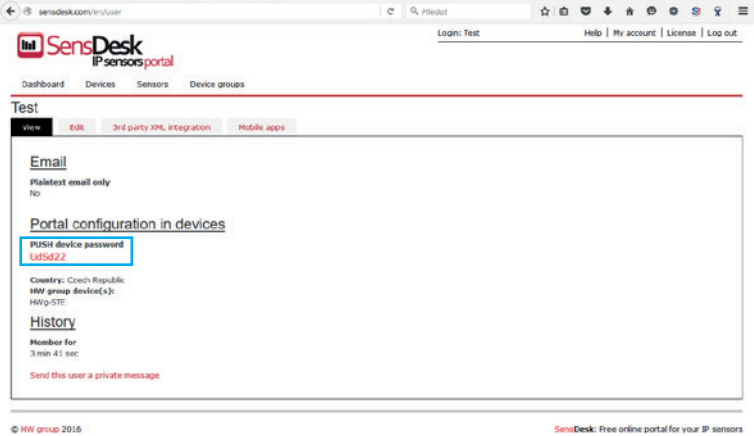

Toto heslo lze vložit ručně na webové stránce zařízení do nastavení portálu, aby nebylo třeba procházet registrací a přihlašováním.

![](_page_34_Picture_17.jpeg)

![](_page_34_Picture_3.jpeg)

**Username** a **PUSH Device** heslo lze použít také v nastavení aplikace v mobilních telefonech.

![](_page_35_Picture_27.jpeg)

![](_page_35_Picture_3.jpeg)

![](_page_35_Picture_6.jpeg)

# Upgrade firmware v jednotkách STE2

 $\bigcap$ 

Otevřte WWW rozhraní jednotky STE2 na záložce *System*.

![](_page_36_Picture_39.jpeg)

 $\Omega$ V sekci *System* se nachází položky pro zjištění aktuální verze FW a jeho stažení.

![](_page_36_Picture_40.jpeg)

![](_page_36_Picture_5.jpeg)

![](_page_36_Picture_7.jpeg)

![](_page_37_Picture_0.jpeg)

![](_page_37_Picture_38.jpeg)

*Start Network Upgrade* – Slouží k nahrání firmware do zařízení. Během nahrávání se vypisuje postup stahování. Klikněte na nápis *Start Network Upgrade*.

![](_page_37_Picture_39.jpeg)

![](_page_37_Picture_6.jpeg)

 $\bigodot$ 

![](_page_38_Picture_33.jpeg)

To se provede tlačítkem *Restart*. **Zařízení se samo nerestartuje a je třeba to provést ručně**.

Po restartu ověřte verzi firmware.

![](_page_38_Picture_34.jpeg)

![](_page_38_Picture_7.jpeg)

![](_page_39_Picture_0.jpeg)

![](_page_41_Picture_0.jpeg)

HW group s.r.o. Rumunská 26/122 Praha 2, 120 00 Česká republika

Tel.+420 222 511 918 Fax.+420 222 513 833

www.HW-group.com